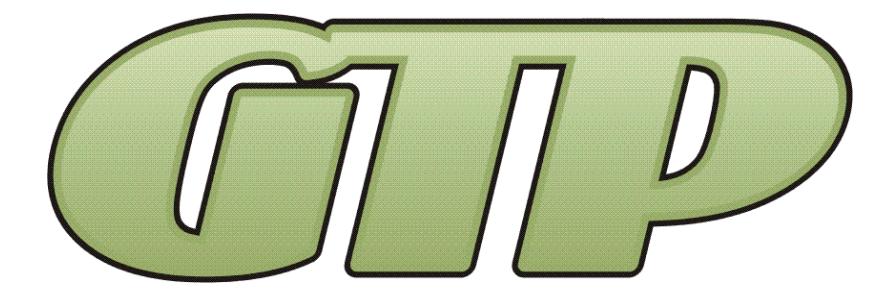

# **GTPConnect™ Operations & Maintenance Manual**

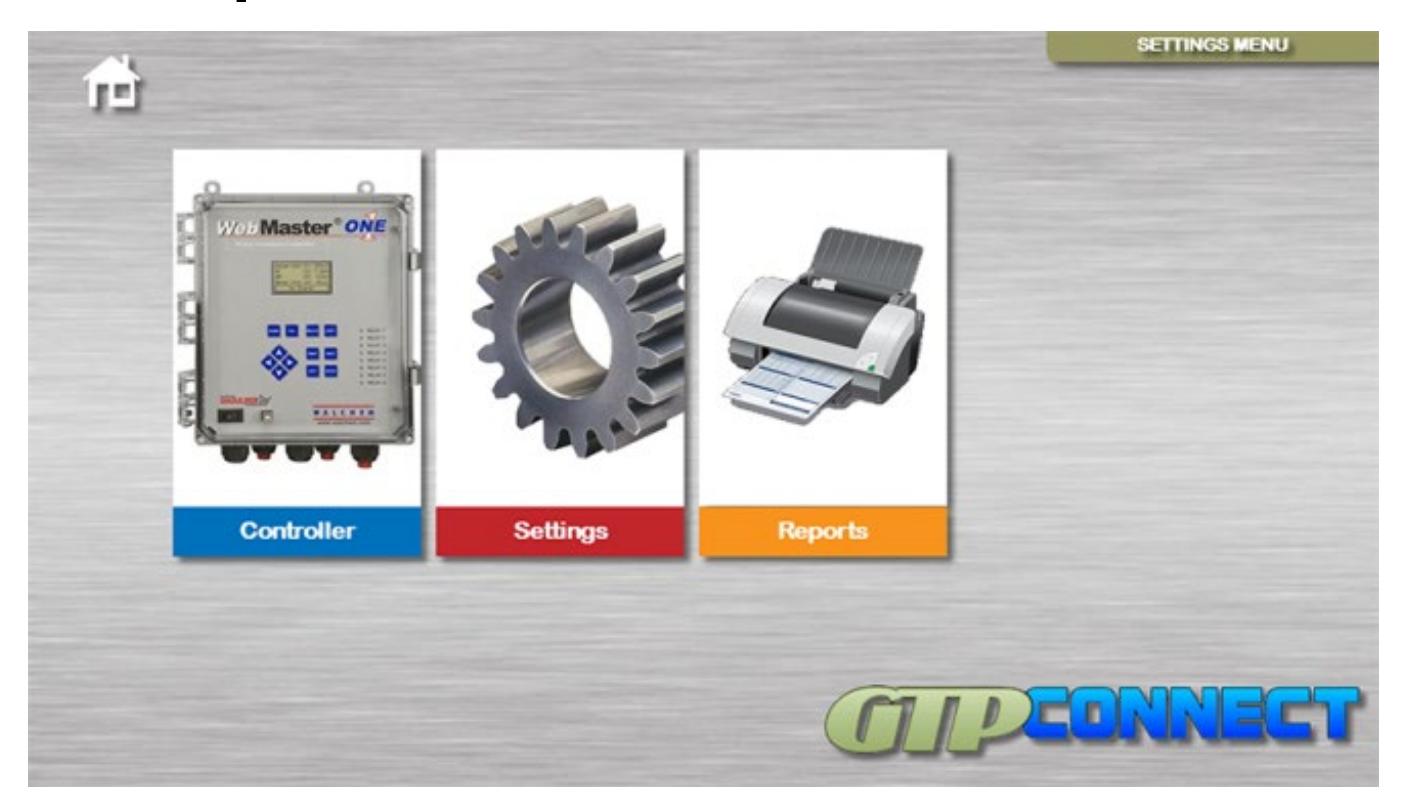

### **Record Your Model, Serial Number and Other Information on the back of this document.**

**Manufacturing:** Bypass & Filter Feeders, Glycol Feed Packages, Separators & Separator Systems, Tanks, Tank Stands, Chemical Batch Mixers, Corrosion Coupon Racks, Packaged Feed Systems and Custom Systems

> P.O. Box 8697, Brea, CA 92822-5697 ♦ Phone: 714) 257-9165 113 Viking Ave., Brea, CA 92821 & Fax: 714) 257-9215  $www.qtpcompany.com$   $\bullet$  [customerservice@gtpcompany.com](mailto:customerservice@gtpcompany.com)

> > **General Treatment Products Inc., Brea, CA 92821** O&M Manual INSTGTPConnect Rev. 0220, Page 1 of 6

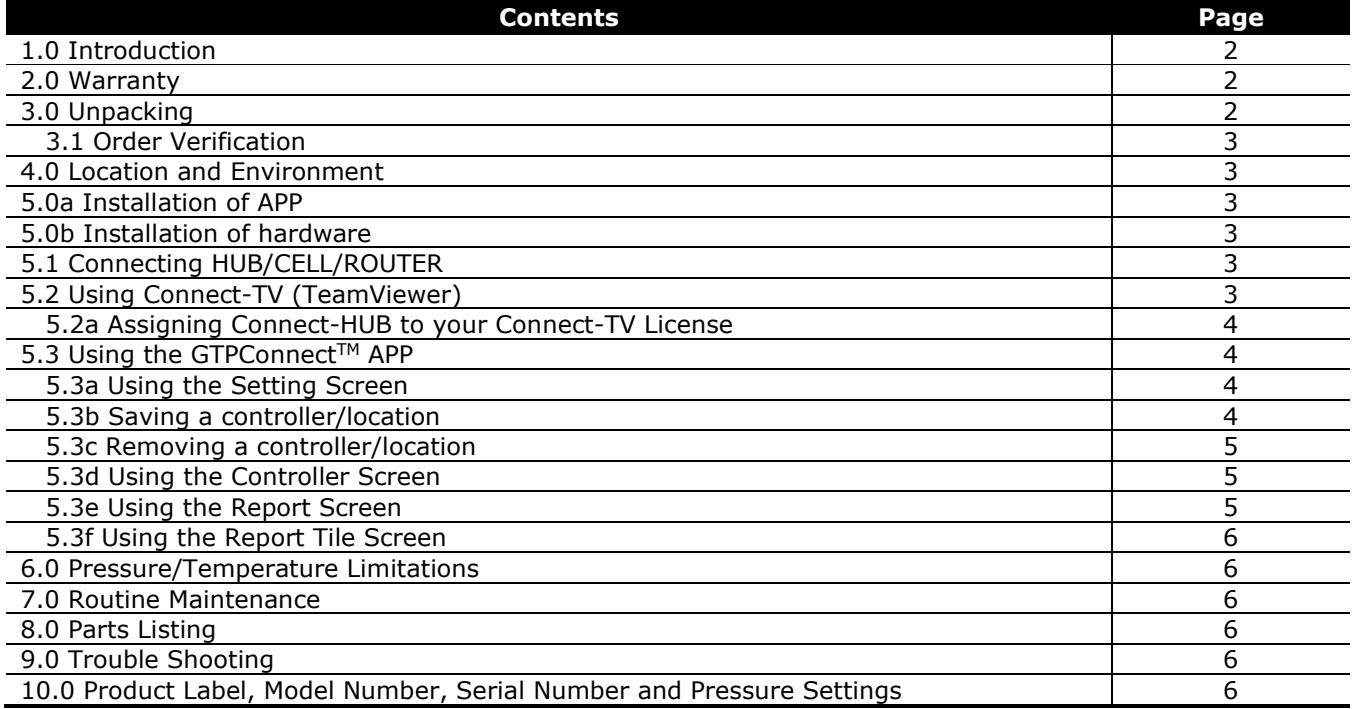

#### **\*\*\* WARNING – BEFORE YOU GET STARTED \*\*\***

**1)** All fasteners & fittings should be inspected and secured before operation as they may be loosened in transit

- **2)** Personnel safety practices should always apply
- **3)** Safety glasses or face shields and gloves should be worn

**4)** Do not service without disconnecting power

**5)** Close isolation valve and release pressure before servicing any components on the system

**6)** All liquids in system should be drained before servicing

**1.0 INTRODUCTION** Thank you for choosing **General Treatment Products GTPConnectTM**. In this document we explain the basics for locating, installing, adjusting and operating this APP. For further information, please visit [www.gtpcompany.com](http://www.gtpcompany.com/) or contact customer service.

**2.0 WARRANTY General Treatment Products GTPConnectTM APP, WIFI and CELL Products** are guaranteed for two years from the shipment against manufacturing defects in material and workmanship that develop in the service for which they are designed. We will repair or replace a defective part of this system when returned to our factory with freight prepaid; providing that the part is found to be defective upon inspection. We assume no liability for labor and/or other expenses in making repairs or adjustments.

**3.0 UNPACKING GTPConnect™** APP is available from General Treatment Products Inc. or through the Microsoft APP store. **Upon receipt of physical components, inspect package thoroughly**. In the event there was damage incurred in transit you must notify the freight company within 3-5 days of receipt of order. Once product is inspected for damage and received in good condition, store indoors until installing.

**3.1 ORDER VERIFICATION** In order to verify receipt of correct product, use the following table and model number to identify the contents.

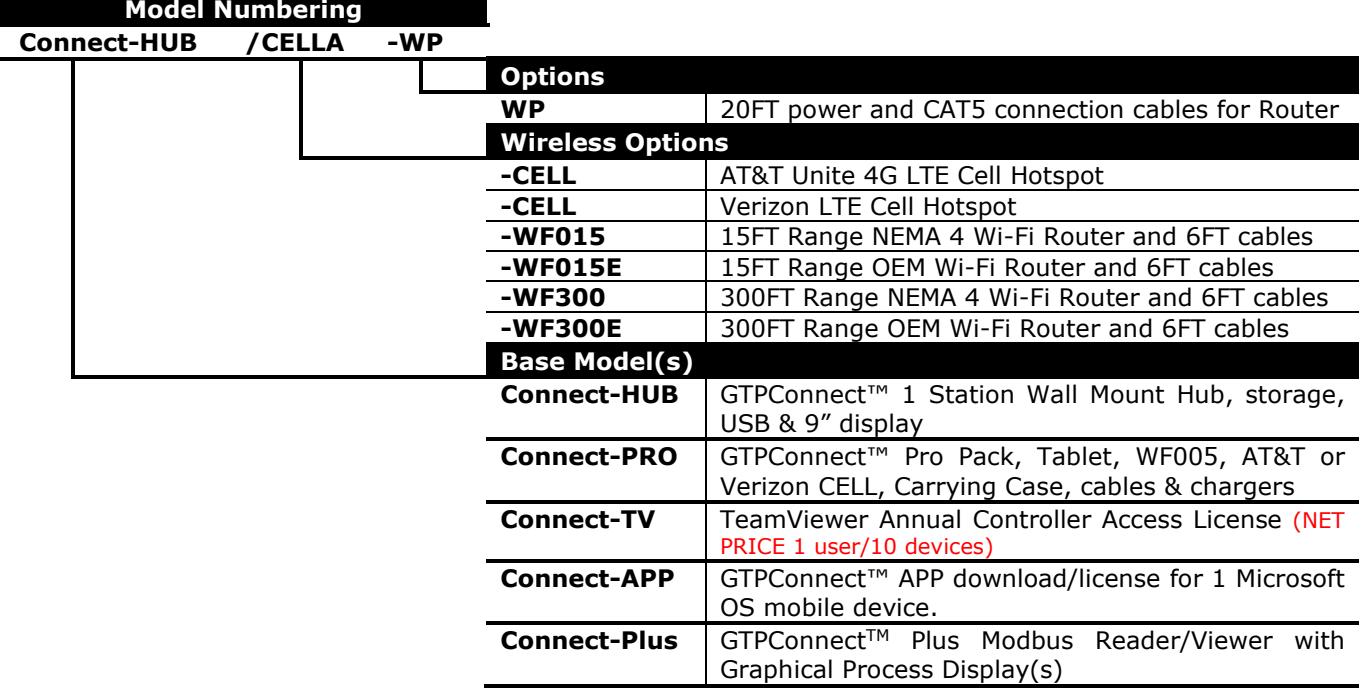

**4.0 LOCATION AND ENVIROMENT** Although most GTPConnect™ Products are designed to be outdoors, electronic equipment, displays and cables assemblies should not be exposed to direct elements. In the case there is no dry location that is convenient to install equipment. A shelter, awning or shed should to be installed to extend product life.

**5.0a INSTALLATION OF SOFTWARE/APP** Hand held device, tablet or phone must have Windows 8 or better operating system. Down load from General Treatment Products GTPConnect™ Website or from the Microsoft APP Store on takes a couple of minutes. Down load will create a GTPConnect™ Live Tile on your desktop.

**5.0b INSTALLATION OF HARDWARE** Once location is decided on, HUB, CELL and router needs to be securely mounted. Be sure to comply with local building codes. In accordance, any cabling should be supported every 12". System vibrations should be minimal. GTPConnect™ hardware is designed to work with standard factory IP addresses. Contact the factory for help modifying IP addresses.

**5.1 CONNECTING HUB/CELL/ROUTER** DO NOT POWER HUB, CELL OR ROUTER UNTIL ALL CABLING IS DONE. GTPConnect™ HUB is designed as plug and play. If ordered all together we will test your system, before it leaves. CAT5 cable coming from the HUB needs to be either connected to router (when ordered) or directly to the ethernet port on your controller. 5VDC cable for CELL (when ordered) and 12VDC cable for router (when ordered) should be plugged into port provided in HUB. Now it is time to plug in the Connect-HUB to a 6AMP weather resistant wall socket. Once everything has started, the Connect-HUB will start up TeamViewer and give you a controller ID number and a password. Each time the Connect-HUB is powered down, the password will change, so please make a note to keep track of this. There is a factory password to bypass the TeamViewer password, contact the factory for assistance.

**5.1a VERIFYING THE CONNECTION POINTS** Your GTPConnect™ when ordered will already be configured. Should something need to be replaced or if your setting are off. Verify these points…

**5.2 USING Connect-TV** Using Connect-TV (TeamViewer) for the first time will have a download step that only takes moments. On screen prompts will help you pick the proper download for any operating system you are using. TeamViewer is supports:

Windows MAC OS Android Blackberry **5.2a ASSIGNING Connect-HUB TO YOUR Connect-TV LISCENCE** If your controller does not populate to your Connect-TV page, they need to be assigned. Got to your Connect-HUB and open the TeamViewer APP. In the APP, enter your login and password. This will move your controller from the general list, to your specific list.

**5.3 USING GTPConnectTM APP** GTPConnect™ is a simple APP designed to organize and keep track of your controllers, their IP address and how you should be connecting to them. Each controller/installation could have various types of configurations depending on customer involvement.

Opening GTPConnect™: Click on the GTPConnect™ Live Tile from your desktop of live tile screen. From main screen, your will see three pictures/screens (below). The controller screen will connect your to the controller, the setting screen will adjust your IP address and controller name and the report page lets you build PDF reports based on the datalogs from your controller. \* NOTE: Always open the setting screen first to set your location, IP address and connection type.

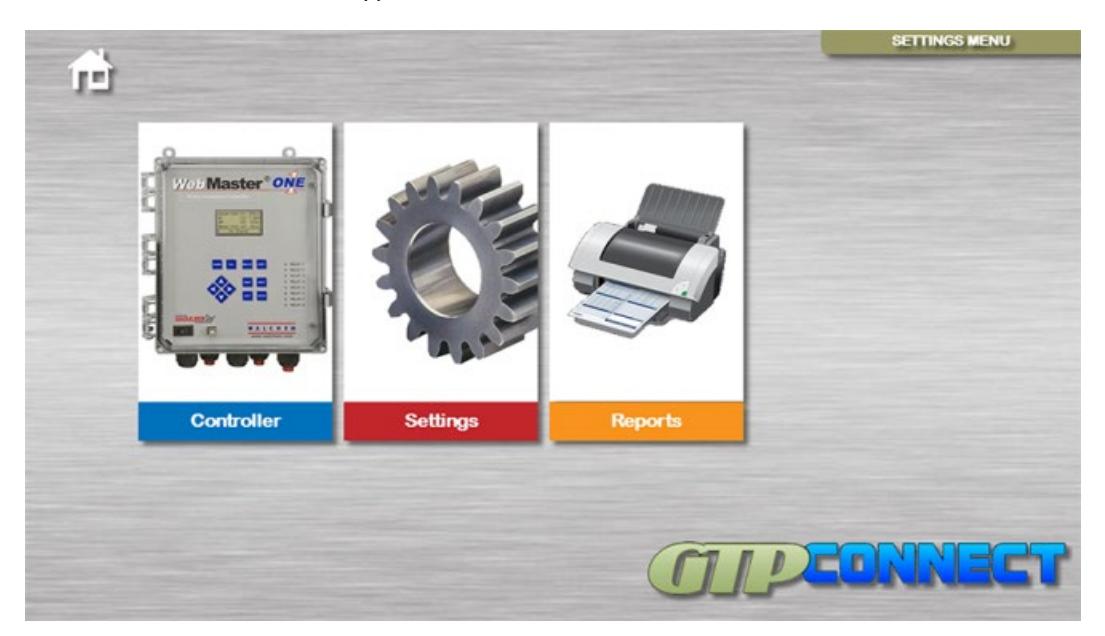

**5.3a) SETTINGS SCREEN:** Preloaded default/standard connections are already installed for WebMasters<sup>R</sup>, WebAlertsR and W600 controllers are provided for your convenience. These default listings cannot be deleted.

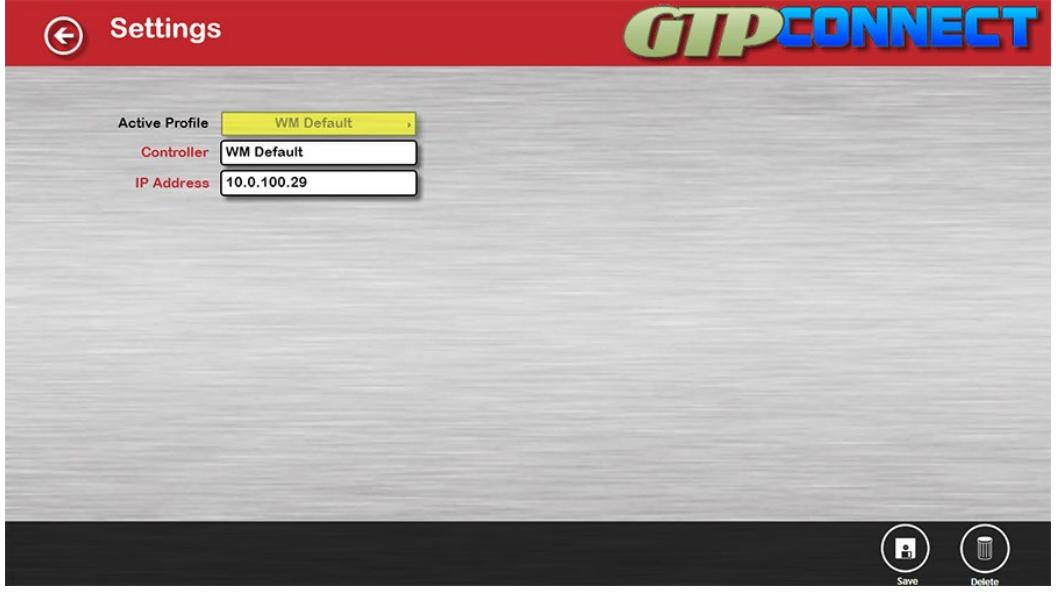

**5.3b) SAVING NEW LOCATION:** Click/touch on the controller name. Use the "Delete" at the bottom to remove the text and type the name of the controller you wish to save. Edit the IP address similarly. Press the save button to save.

**5.3c) REMOVING A LOCATION:** Recall your location that you wish to remove. Press the "Delete" button on the bottom of page to remove. Default address cannot be deleted.

**5.3d) CONTROLLER SCREEN:** The controller screen is only for opening the port and displaying the software already on your controller. If your controller does not appear, check your IP address (ensuring that customer has not changed it) and that you are currently connected to the proper Wi-Fi signal. Call for assistance.

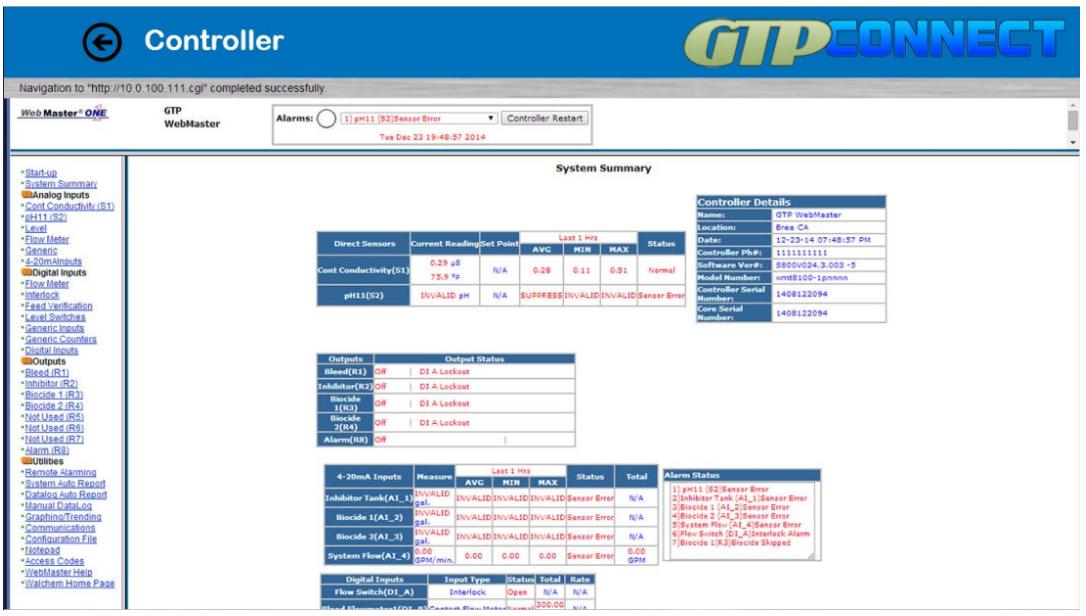

Refer to operation manual for controller to maintain and change settings.

**5.3e) REPORT SCREEN:** The report screen is for building datalog graphs based on the usable datalog columns from your controller. You do not have to be connected to perform this function and the report section will work from any Walchem Datalogs **(even the W400 models).** Active report button lets you recall stored report titles or default title page. Just like the settings page, edit the controller, serial, company name, location and report by and store/save the title block for future reports on the this controller. Click/touch the search button and find your datalog file. And press the process button at the bottom.

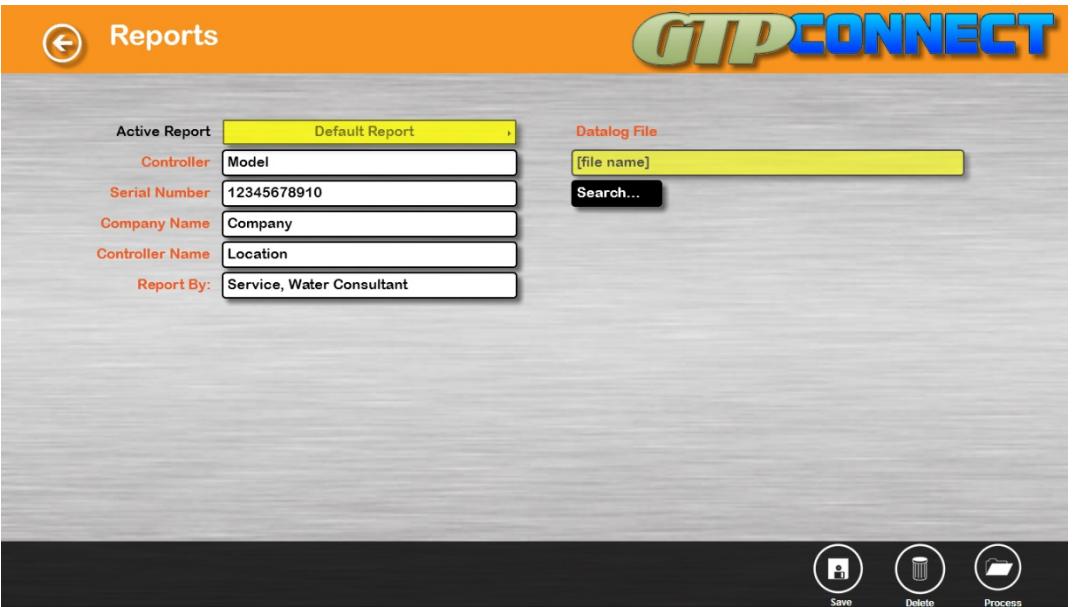

**5.3f) REPORT TILE SCREEN:** The report tile screen will appear with up to six tiles (labeled 1 to 6). GTPConnect Reports will try and designate the tiles for you, but you should go through them and place them in the order you or your customer would like to view them. Below each tile is a drop down menu, assign the columns to the tile and press the view button at the bottom.

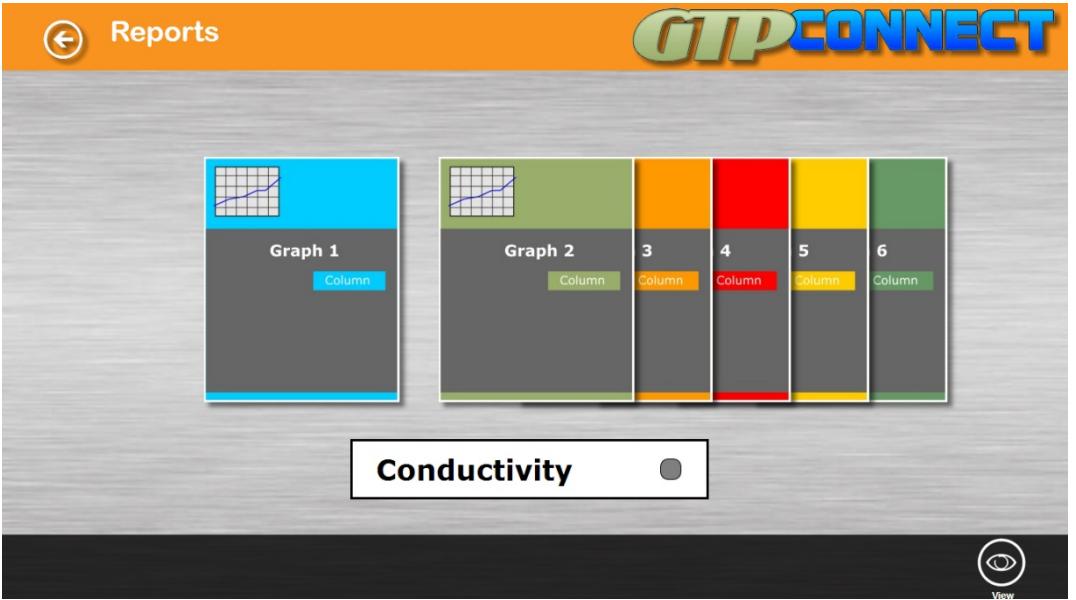

GTPConnect reports will now generate a reviewable report page and allow you to make notes or comment on the graphed content. Once you are satisfied with your report, press the generate button and GTPConnect Report will prompt you for a file name and create your PDF file.

#### **6.0 PRESSURE AND TEMPERATURE LIMITATIONS:** Does not apply

#### **7.0 ROUTINE MAINTENANCE:**

Routine maintenance in this section is referred to as checking a once a month until a maintenance schedule can be determined. All fasteners should be check for proper operations. Maintenance and care will depend upon the usage and environment in which it is subject to.

#### **8.0 PARTS LISTING**

Does not apply

**9.0 TROUBLE SHOOTING** If you are still having trouble, contact us at [technical@gtpcompany.com,](mailto:technical@gtpcompany.com) or you can call us at the number on the front of the Instruction manual.

#### **10.0 PRODUCT LABEL**

## **Model:**

# **Serial Number:**